# Verbindung für das WLAN der Katholischen Hochschule Mainz unter Windows 10 einrichten

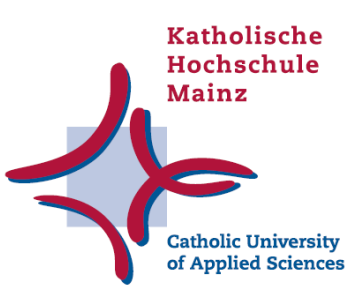

Stand: 2022-01

Diese Anleitung beschreibt die Einrichtung mit dem Betriebssystem Microsoft Windows 10. Unter älteren Microsoft Versionen, Linux, den Mac Betriebssystemen oder iOS oder Andriod sehen die Dialoge der anders aus – die grundlegenden Schritte ist identisch. Los geht's  $\odot$ 

Wenn Sie im Bereich des WLANs der Katholischen Hochschule sind und Ihr WLAN Adapter aktiviert ist sehen Sie zwei Netzwerke mit dem Namen (SSID): *wlan.kh.alle und wlan.kh.gaeste*

Beachten Sie bitte Folgendes bei der Wahl des WLAN-Netzwerks:

- Als Studierende/r, Mitarbeiter/in Lehrbeauftragte/er oder Gast mit einer Domänenkennung steht *wlan.kh.alle* zur Verfügung.
- Als Gast mit Meraki Gast-Account steht *wlan.kh.gaeste zur Verfügung*.

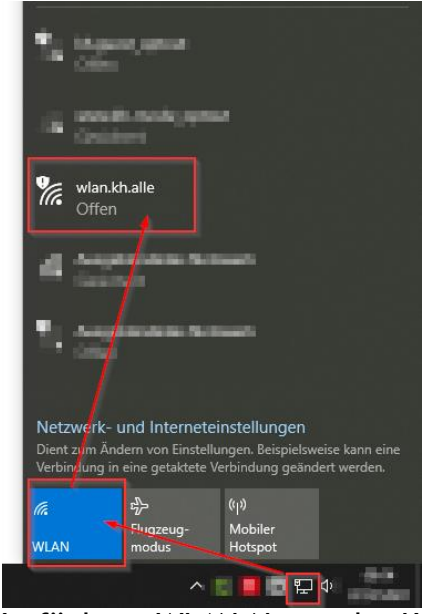

Verfügbare WLAN-Netze der Katholischen Hochschule Mainz (Stand 2022-01)

# WLAN Studierende/r, Mitarbeiter/in Lehrbeauftragte/er oder Gast mit einer

#### Domänenkennung

Wenn Sie im Bereich des Funknetzwerkes der Hochschule sind und Ihr WLAN Adapter aktiviert ist sehen Sie ein Netzwerk mit dem Namen (SSID): *wlan.kh.alle* Wählen Sie dieses aus.

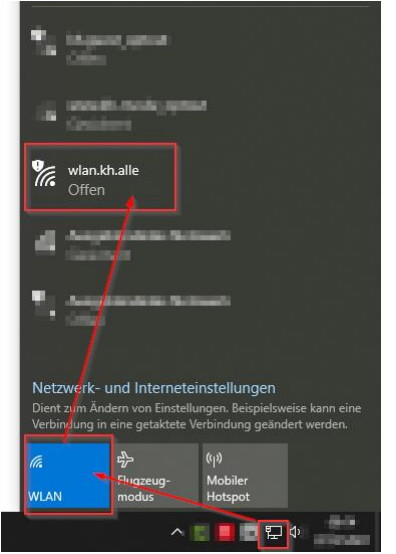

Setzen Sie ein Häkchen bei "Automatisch verbinden" und drücken Sie auf "Verbinden".

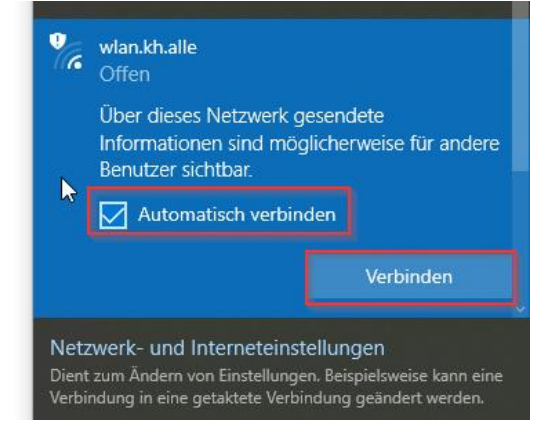

Nachdem Sie verbunden sind, erscheint nach kurzer Zeit der Hinweis, dass noch Anmeldedaten eingegeben werden müssen. Ein Klick in den Hinweis öffnet Ihren Standard-Webbrowser. Sollte der Hinweis nicht erscheinen, starten Sie Ihren Browser und rufen eine beliebige Website auf.

Unabhängig von der eingegebenen Website oder der Startseite des Browsers öffnet sich die Authentifizierungsseite des WLAN. Dort ist auch der Name des jeweiligen Netzwerks aufgeführt.

Anmeldung mit dem Browser Firefox

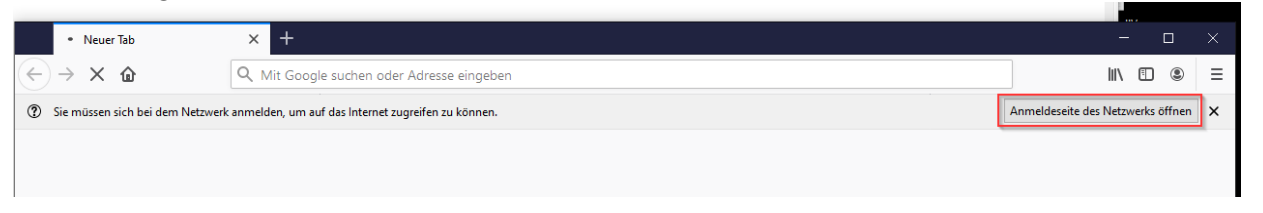

In dem Eingabedialog geben Sie nun Ihre Benutzerkennung - die Sie auch im Kathinet oder den Rechnern der KH verwenden ein und klicken danach auf "Anmelden" um sich anzumelden. Nach 12 Stunden werden Sie automatisch abgemeldet und müssen sich erneut mit den Benutzerdaten anmelden!

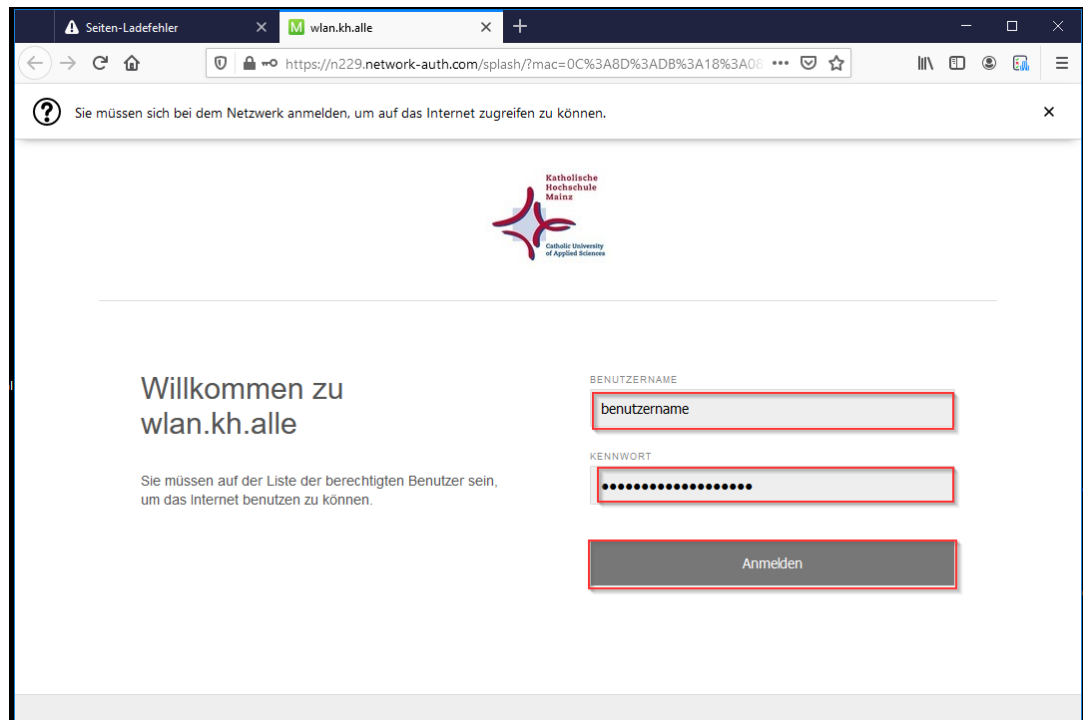

Anmeldung mit dem Browser Edge / Chrome

Bei Nutzung des Browsers Edge bzw. Chrome erscheint manchmal nicht der Anmeldebildschirm des WLAN's, in dem die Anmeldedaten eingeben werden können. In diesem Fall rufen Sie bitte eine beliebige URL (z.B. zdf.de) im Edge auf. Sollte der Anmeldebildschirm trotzdem nicht erscheinen nutzen Sie bitte einen anderen Browser um sich im WLAN anzumelden – z.B. Mozilla Firefox.

In dem Eingabedialog geben Sie nun Ihre Benutzerkennung - die Sie auch im Kathinet oder den Rechnern der KH verwenden ein und klicken danach auf "Anmelden" um sich anzumelden. Nach 12 Stunden werden Sie automatisch abgemeldet und müssen sich erneut mit den Benutzerdaten anmelden!

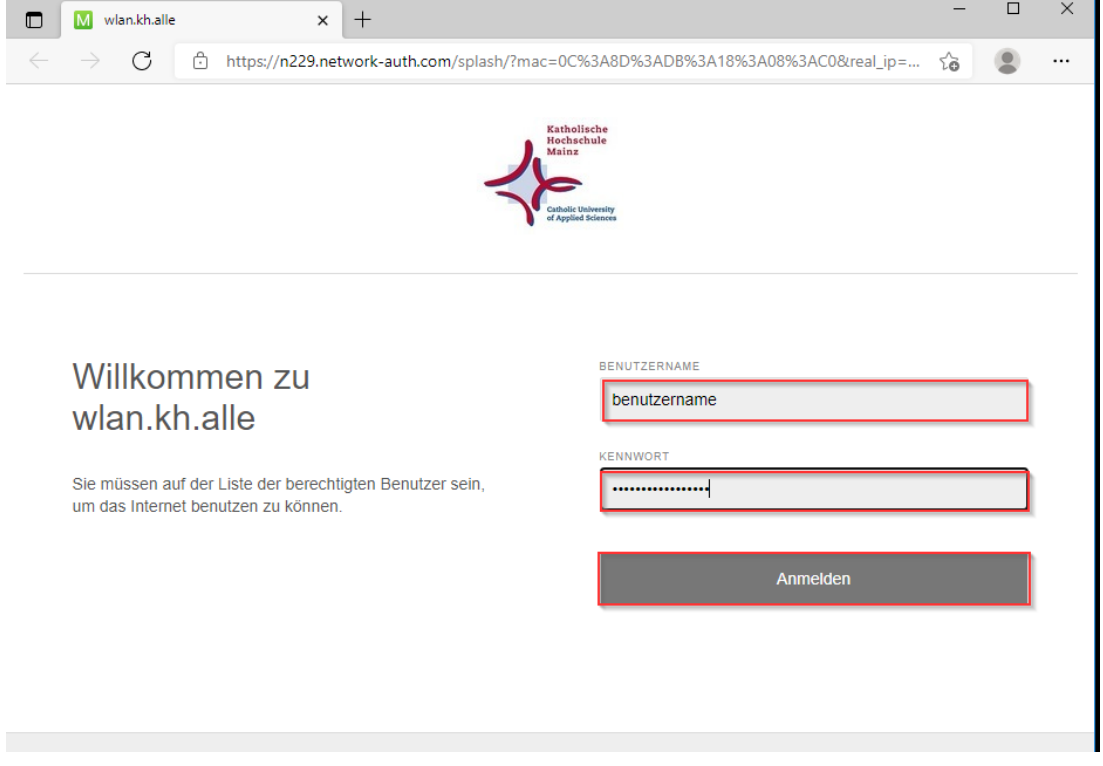

Nach erfolgreicher Anmeldung werden Sie auf die gewünschte Webseite bzw. Startseite Ihres Browsers automatisch weitergeleitet. Jetzt sind Sie angemeldet und können wie gewohnt im Internet "surfen".

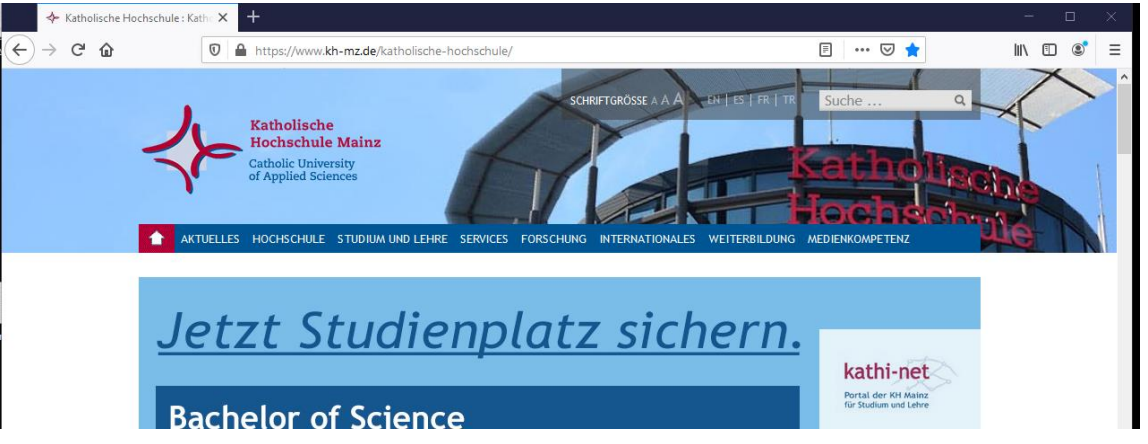

## WLAN Gast mit Meraki Gast-Account

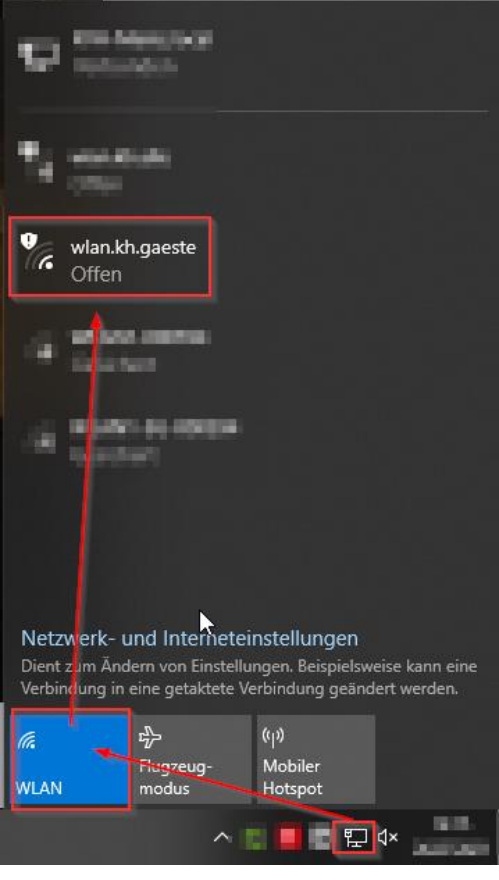

Setzen Sie ein Häkchen bei "Automatisch verbinden" und drücken Sie auf "Verbinden".

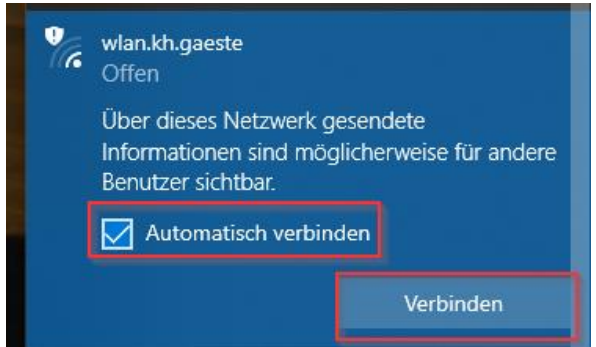

Anmeldung mit dem Browser Firefox

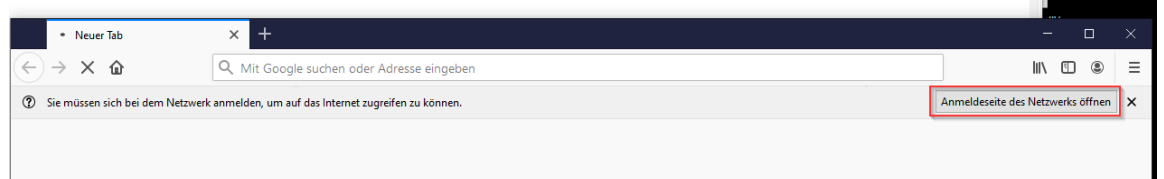

In der Eingabemaske für das Netzwerk *wlan.kh.gaeste* geben Sie Ihre Meraki Gast-Account-Kennung ein, die Sie im Vorfeld von der EDV-Abteilung bzw. Ansprechpartner/in erhalten haben und klicken "Anmelden"

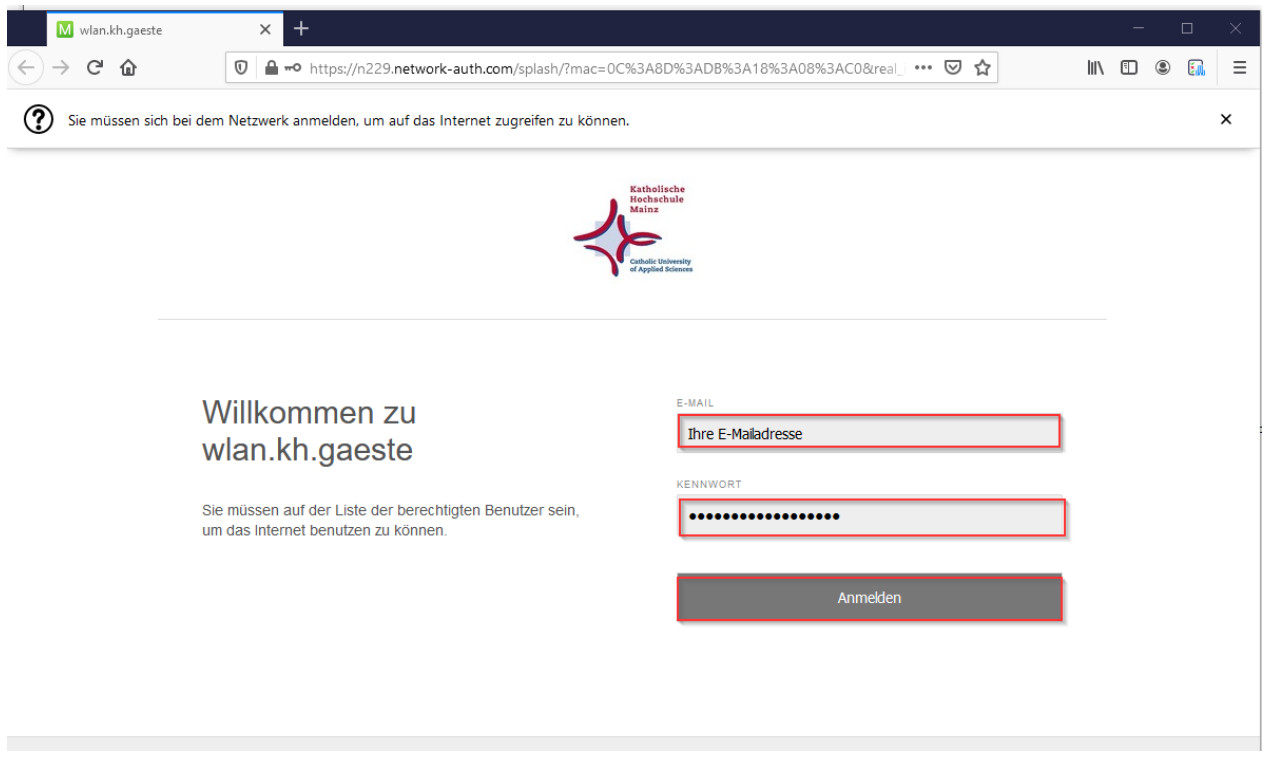

Anmeldung mit dem Browser Edge / Chrome

Bei Nutzung des Browsers Edge bzw. Chrome erscheint manchmal nicht der Anmeldebildschirm des WLAN's, in dem die Anmeldedaten eingeben werden können. In diesem Fall rufen Sie bitte eine beliebige URL in Edge auf. Sollte der Anmeldebildschirm trotzdem nicht erscheinen nutzen Sie bitte einen anderen Browser um sich im WLAN anzumelden – z.B. Mozilla Firefox. Nach der Anmeldung können Sie Edge / Chrome wie gewohnt zum Surfen nutzen.

In der Eingabemaske für das Netzwerk *wlan.kh.gaeste* geben Sie Ihre Meraki Gast-Account-Kennung ein, die Sie im Vorfeld von der EDV-Abteilung bzw. Ansprechpartner/in erhalten haben und klicken "Anmelden"

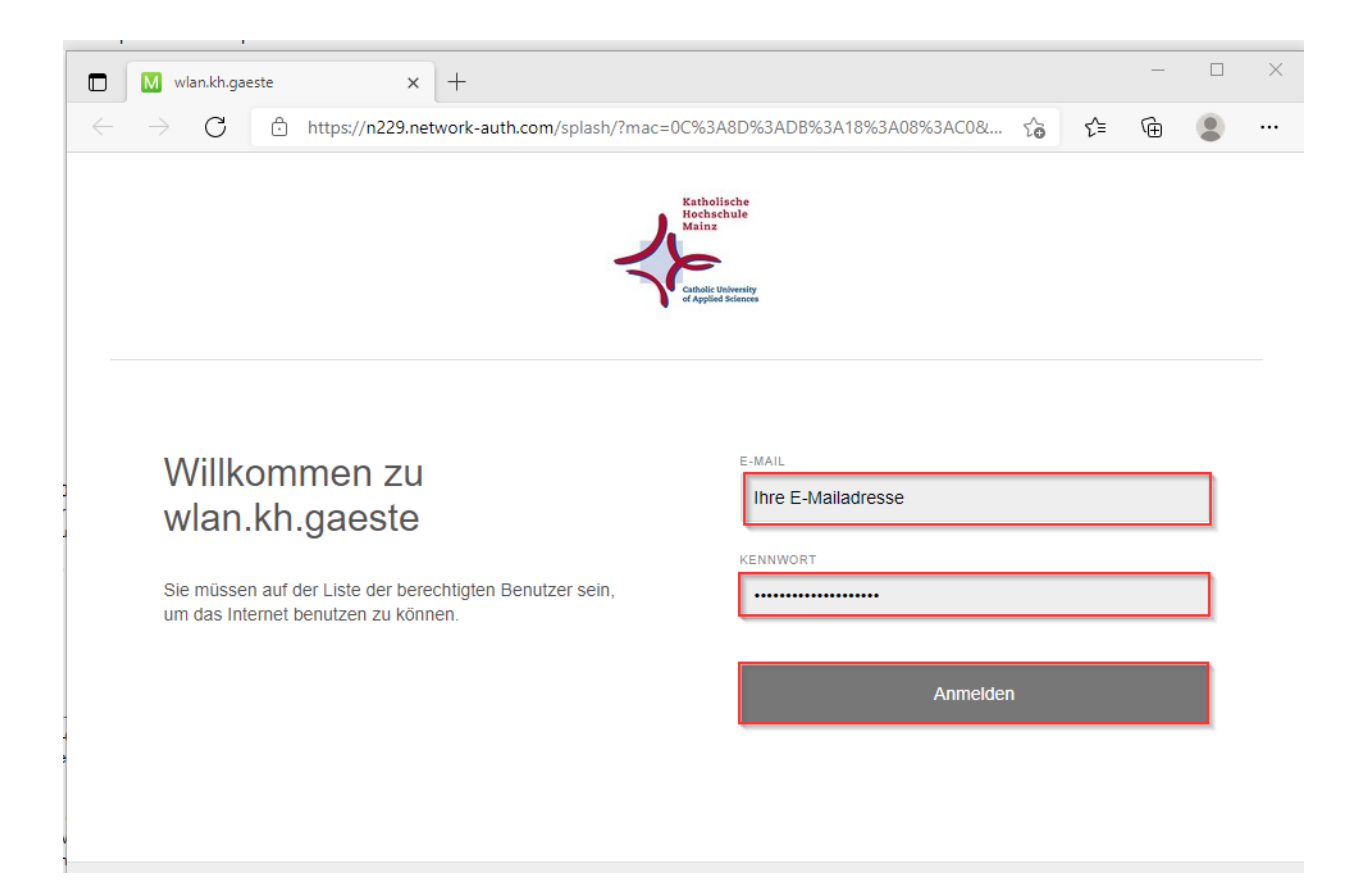

Nach erfolgreicher Anmeldung werden Sie auf die gewünschte Webseite bzw. Startseite Ihres Browsers automatisch weitergeleitet. Jetzt sind Sie angemeldet und können wie gewohnt im lnternet "surfen".

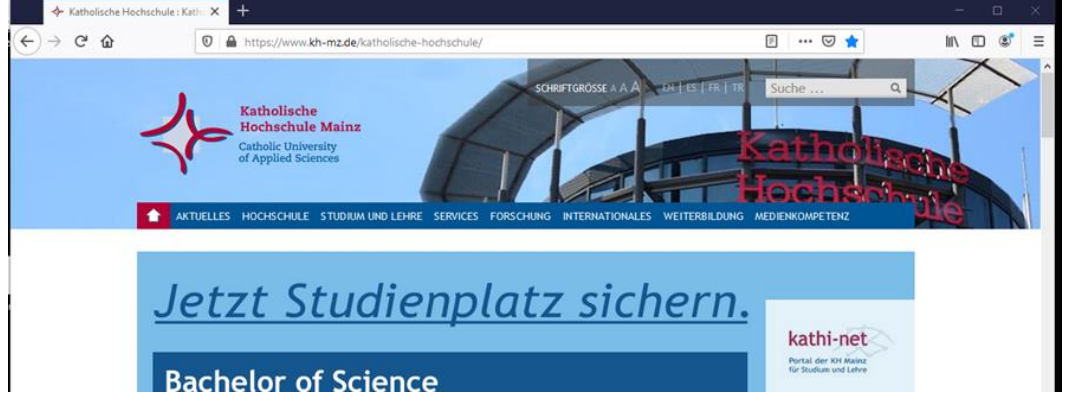

Informationen zu Einschränkungen und verfügbaren Bandbreiten des WLAN finden Sie unter: <https://www.kh-mz.de/services/hochschul-it/wlan/>

## FAQ:

Ich kann mich trotz richtiger Zugangsdaten nicht ins WLAN anmelden?

- Ihr Passwort enthält deutsche Sonderzeichen (ö, ä, ü, ß,). Diese sind nicht erlaubt.
- Sie haben das Formular "Nutzungsbedingungen für das WLAN" nicht unterzeichnet und abgegeben.
- Sie haben sich mit falschen WLAN verbunden, **wlan.kh.alle** ist für Studierende, Mitarbeiter und Lehrbeauftragte. Das WLAN **wlan.kh.gaeste** für Gäste mit Gast-Account.

Ich bin zwar mit dem WLAN verbunden, die Anmeldeseite erscheint nicht?

 Bei Nutzung des Browsers Edge bzw. Chrome erscheint manchmal nicht der Anmeldebildschirm des WLAN's, in dem die Anmeldedaten eingeben werden können. In diesem Fall rufen Sie bitte eine beliebige URL (z.B. zdf.de) in Edge auf. Sollte der Anmeldebildschirm trotzdem nicht erscheinen nutzen Sie bitte einen anderen Browser um sich im WLAN anzumelden – z.B. Mozilla Firefox. Nach der Anmeldung können Sie Edge / Chrome wie gewohnt zum Surfen nutzen.

Haben Sie Fragen zur Einrichtung? Mailen Sie uns oder schauen während den Öffnungszeiten in 4.OG, Raum 4.008 vorbei:

E-Mail: [support.edv@kh-mz.de](mailto:support.edv@kh-mz.de) Website: <https://www.kh-mz.de/services/hochschul-it/hilfe-support/>